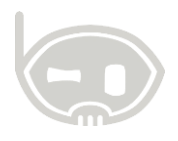

# **REPORTE DE PARÁMETROS DE MEDIOS MAGNÉTICOS DIAN**

**Impuestos**

**Realizado por Área de soporte y servicio al cliente**

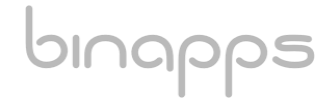

1

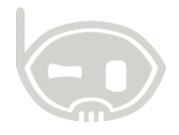

# **TABLA DE CONTENIDO**

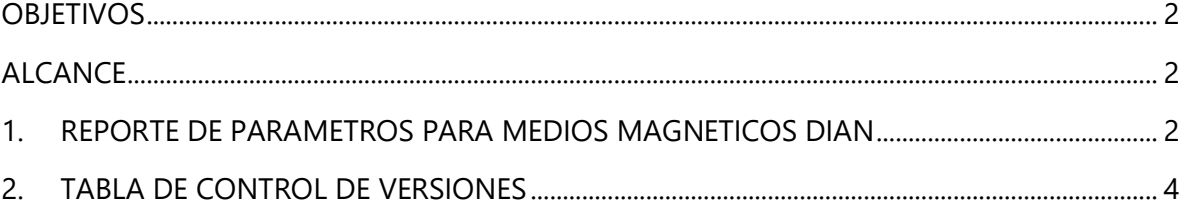

### <span id="page-1-0"></span>**OBJETIVOS**

Parametrizar los rubros por conceptos magnéticos y obtener dicho reporte en pantalla.

## <span id="page-1-1"></span>**ALCANCE**

Conocer como parametrizar los rubros por conceptos medios magnéticos, así como tener el reporte en pantalla para exportarlo si desea y verificar la información de los conceptos.

# <span id="page-1-2"></span>**1. REPORTE DE PARAMETROS PARA MEDIOS MAGNETICOS DIAN**

Diríjase a la opción *catálogos>plan de cuentas.* Y en la parte inferior derecha del formulario ubique la copión *parámetros y rubros med. mag. (Ver figura 1)*

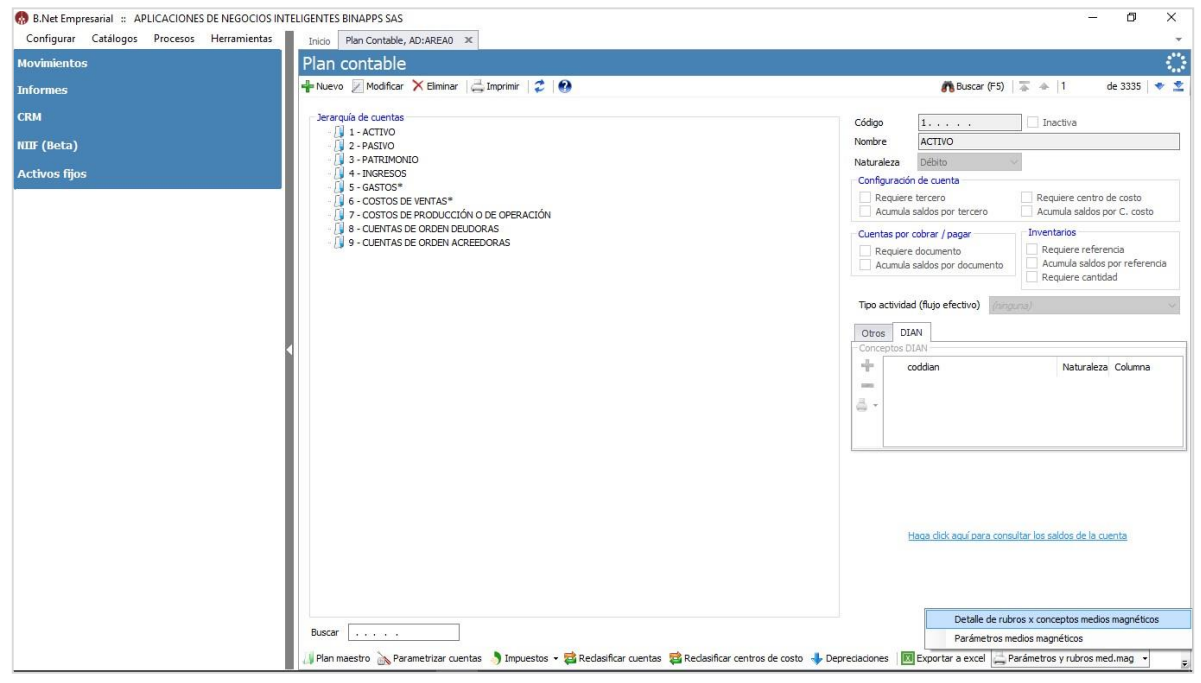

**Figura 1**

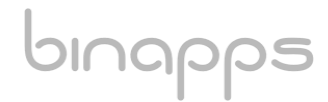

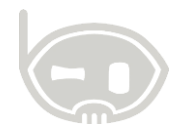

1. Una vez allí haga click en la opción *detalle de rubros por conceptos medios magnéticos.* La cual le abrirá la ventana de opciones de impresión, haga clic en la opción *impresión en pantalla*. (ver figura 2)

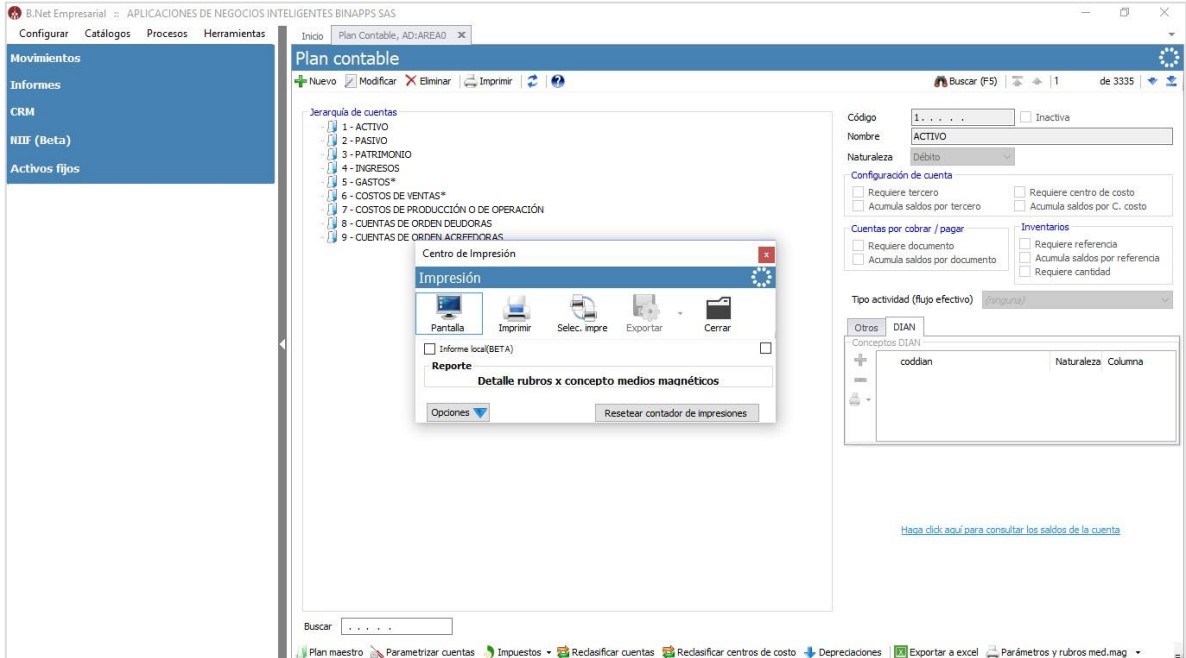

#### **Figura 2**

Al tener el reporte en pantalla puede verificar la información de los conceptos y hacer clic en el icono de *más* ubicado al lado izquierdo de cada concepto para ver el detalle de las cuentas asociadas. (ver figura 3) también puede seleccionar la opción exportar a EXCEL, PDF, WORD, etc. o realizar la impresión en formato impresora.

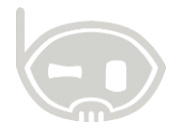

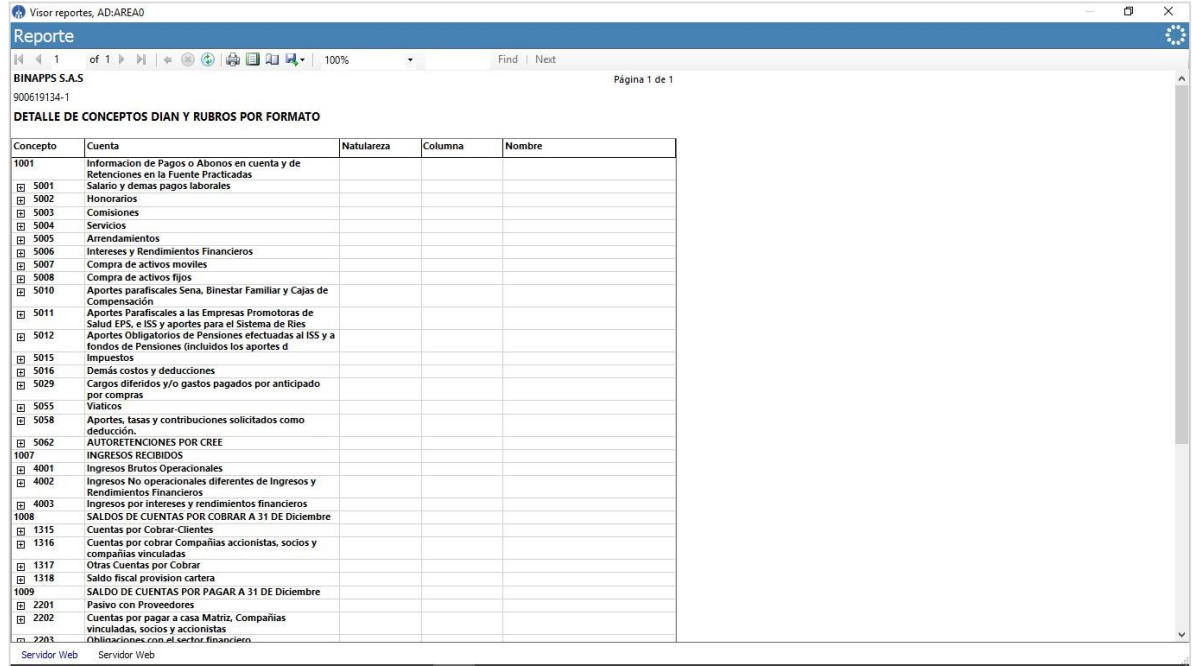

# **Figura 3**

# <span id="page-3-0"></span>**2. TABLA DE CONTROL DE VERSIONES**

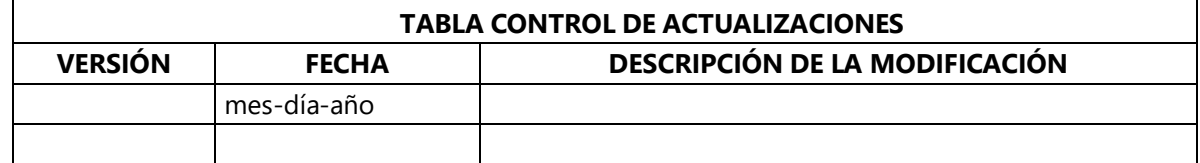

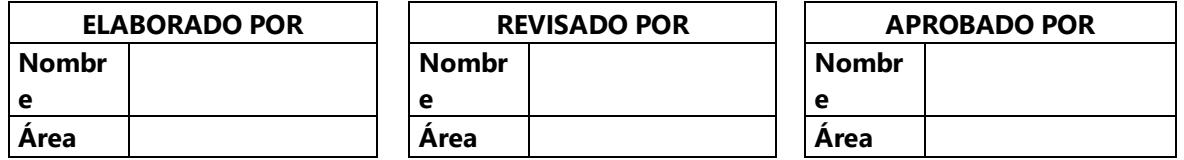

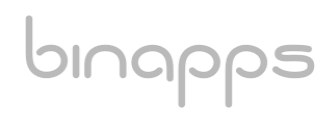